2021 年 12 月 6 日 2022 年 1 月 21 日改訂

加盟店各位

ヤマト運輸株式会社

# 「クロネコwebコレクト」旧方式ログインの完全閉鎖(併用期間終了)と タブレット決済既存端末の新方式ログインリリースについて

平素は格別のご高配を賜り、厚く御礼申し上げます。

セキュリティ向上のため、2021 年 8 月 30 日に「クロネコwebコレクト」加盟店管理画面のユーザ管理・ログイン 方法を変更しました(以下、「新方式」といいます)。従来のログイン方法(以下「旧方式」といいます)を完全閉鎖 (併用期間終了)いたします。

国際セキュリティ基準に則ったクレジットカード情報を取り扱う上で必要な改修ですので、スムーズな移行がで きるようご協力をお願いします。

詳細につきましては、下記内容についてご確認いただきますよう、お願い申し上げます。

記

#### 1.旧方式の完全閉鎖について

- (1) 旧方式の完全閉鎖※すでに新方式ログインに切り替え済みの加盟店様は対応不要です 2022年 <del>1月 17 日(月)</del>2 月 21 日(月)に「クロネコwebコレクト」加盟店管理画面の旧方式ログイン(加 盟店コードとパスワードのみでのログイン)を完全閉鎖し、以後は新方式ログイン(加盟店コード、ユー ザ ID、パスワード、ワンタイムパスワードでのログイン)とします。 閉鎖までに必[ずこちらのマニュアルを](https://payment.kuronekoyamato.co.jp/webcollect/help/systemmanual_otp_login.pdf)ご確認の上、新方式への切り替え手続きを完了していただきま すよう、お願いいたします。
- (2) 旧方式ログイン画面およびリンクの削除 上記にともない旧方式ログイン画面を削除します。旧方式ログイン画面をお気に入り(ブックマーク)し ている場合は、一定期間新方式ログイン画面に自動遷移するようにいたします。今後は新方式ログイ ン画面をお気に入りしていただきますようお願いいたします。 また、新方式ログイン画面にある旧方式ログイン画面へのリンクも削除します。

### 2.タブレット決済をご利用の加盟店様

- (1) 既存端末(11 月 17 日以前に出荷されたタブレット)をご利用の場合 2022 年 1 月 12 日(水)より既存タブレットも新方式ログイン画面になります。事前に PC の加盟店管 理画面での新方式への切り替えをお願いいたします。PC の加盟店管理画面で新方式ログインをする 際と同じ情報をタブレットログイン時も入力お願いいたします(当社より貸与している端末にアプリを入 れる、またはタブレット決済用に新たにワンタイムパスワードを設定する必要はありません) リリース作業に伴い、1 月 12 日以降タブレット決済のアプリが加盟店様ごと順次更新されま す。更新のためご利用中にアプリの再起動が発生します。再起動完了後に、新方式ログイン画 面が表示されます。
- (2) 11 月 17 日以降に出荷されたタブレットをご利用の場合 2021 年 11 月 17 日に新規でタブレット決済をお申込み、または契約更新や故障などでタブレット端 末を差し替えた場合、新方式ログインのタブレットとなっております。 併用期間中は新方式ログイン画面が表示されていても「加盟店コード」と「旧方式のパスワード」のみ でもログインが可能でしたが、併用期間終了に伴い新方式ログインのみとなります。

# 3.旧方式閉鎖の背景

2021 年 8 月 11 [日のご案内文と](https://payment.kuronekoyamato.co.jp/webcollect/attachmentDownload.do?seqNo=gtBiMjJRDT) 2021 年 10 月 29 [日のご案内文の](https://payment.kuronekoyamato.co.jp/webcollect/attachmentDownload.do?seqNo=1etfwUMvYf)通り、「クロネコwebコレクト」加盟店管理 画面のユーザ管理・ログイン方法を変更しました。(以下「新方式」といいます) 新方式の設定準備期間として、従来のログイン方法(以下「旧方式」といいます)と新方式の併用期間としてお

りましたが、2022 年 <del>1 月 17 日(月)</del>2 月 21 日(月)に旧方式の完全閉鎖(併用期間終了)いたします。 PCI-DSS(VISA 等クレジットカードブランドの国際セキュリティ基準)に則ったクレジットカード情報を取り扱う 上で必要な改修となります。何卒ご理解・ご協力のほどよろしくお願いいたします。

# 4.旧方式の完全閉鎖(併用期間終了)日時

### $2022 \nleftrightarrow 1 + \nleftrightarrow 17 + \nleftrightarrow 2 + 21 + \nleftrightarrow (4)$  AM 3:00

※システム無停止で行うため、該当時間も「クロネコwebコレクト」の全ての機能がご利用いただけます。 併用期間中に必ず新方式への切り替え手続きを完了していただきますよう、お願いいたします。

# 5.新方式への切り替えと事前準備について

順次、PC の加盟店管理画面で、新方式への切り替えをお願いします。 新方式への切り替えには、事前準備として下記の手順が必要です。

①ワンタイムパスワード発行のアプリをインストールする

- ②「クロネコwebコレクト」管理画面で秘密鍵を発行しアプリに登録する
- ③「クロネコwebコレクト」管理画面にログインし、子ユーザ(一般、出荷)を作成する

# ④ 「クロネコwebコレクト」管理画面で子ユーザ(一般・出荷)の秘密鍵を発行しアプリに登録する 子ユーザでログインいただくことで、従来ご利用頂いていた旧方式と同様の画面が表示されます。

マニュアルは新方式ログイン画面の「ログイン方法のご案内はこちら」(–––––––––– 枠)に掲載しており ます。

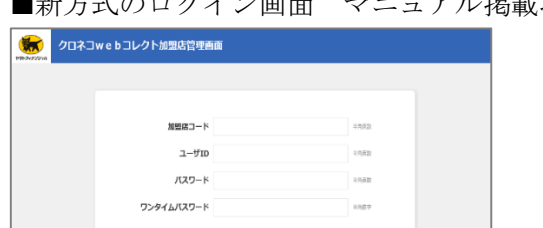

■新ち式のログイン画面 マニュアル掲載場所

ログインに関するよくあるお問い合わせを本文末尾に参考として記載しております。ご参照ください。

# 6.本件に関するお問い合わせ先

ヤマト運輸 決済サービス カスタマーサービスセンター e-mail:[payment@kuronekoyamato.co.jp](mailto:payment@kuronekoyamato.co.jp) 電話:0120-69-5090(携帯からもご利用可能です) 受付時間:9 時~18 時

以上

参 考

# よくあるご質問

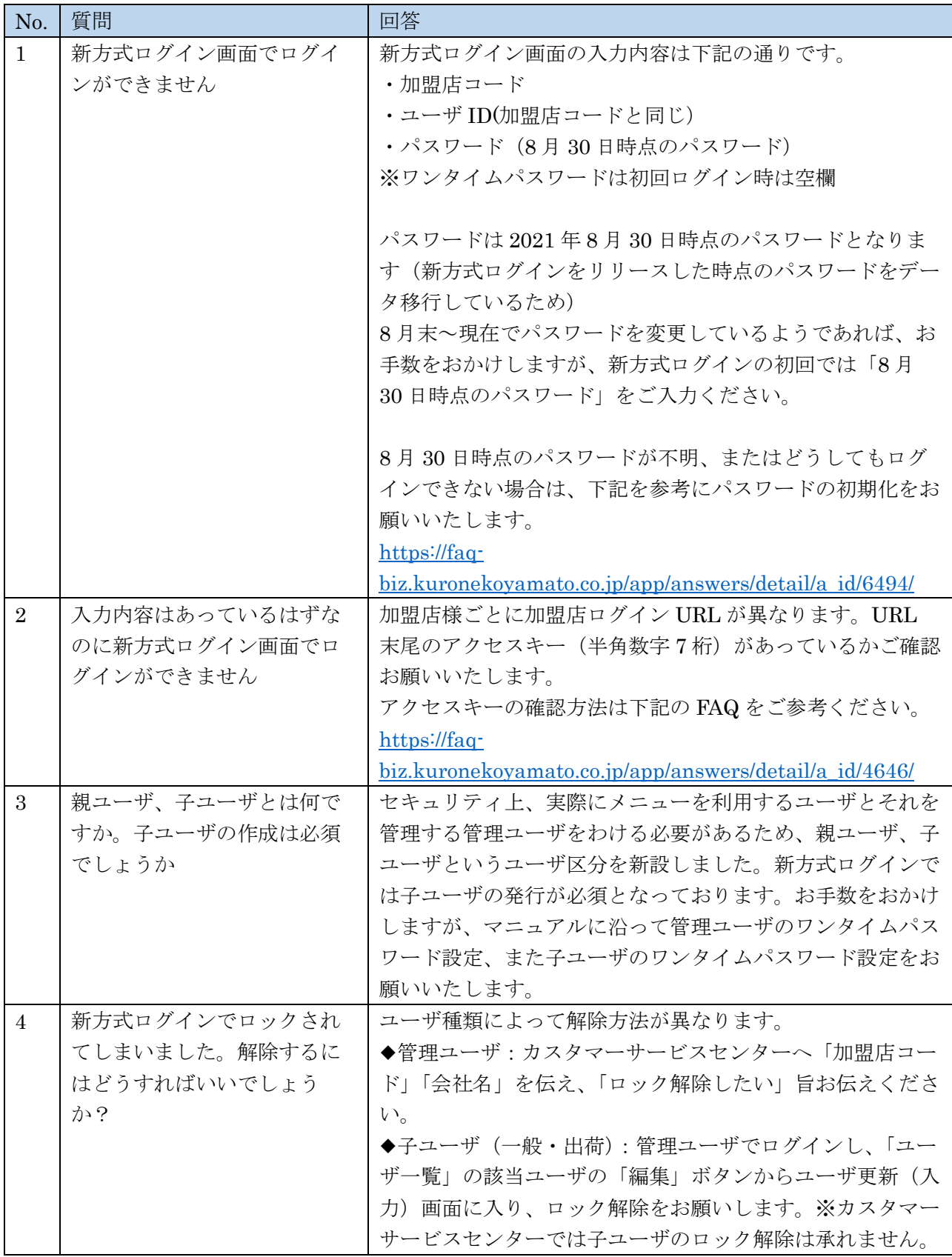